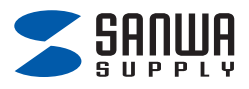

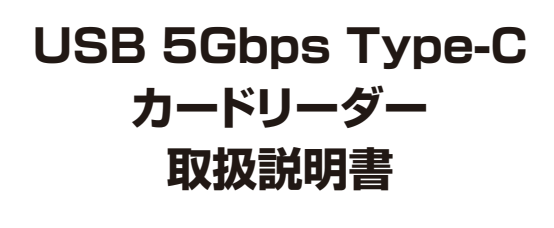

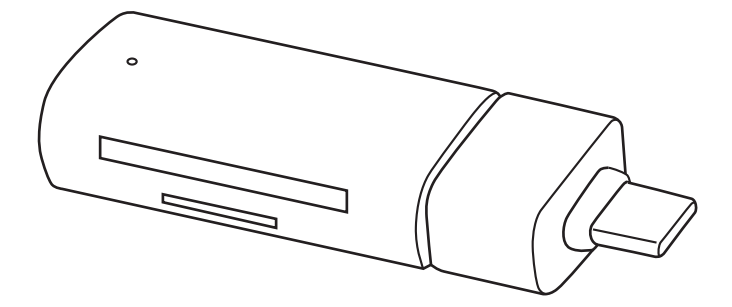

この度は、USB 5Gbps Type-Cカードリーダー「ADR-5TCMSD1BK」 (以下本製品)をお買い上げいただき誠にありがとうございます。 この取扱説明書では、本製品の使用方法や 安全にお取扱いいただくための注意事項を記載しています。 ご使用の前によくご覧ください。 読み終わったあともこの取扱説明書は大切に保管してください。

# **最初にご確認ください**

お使いになる前に、セット内容がすべて揃っているかご確認ください。 万一、足りないものがありましたら、お買い求めの販売店にご連絡ください。

#### **セット内容**

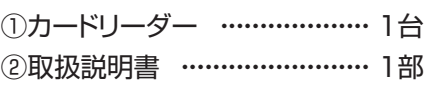

本取扱説明書の内容は、予告なしに変更になる場合があります。 最新の情報は、弊社WEBサイト(https://www.sanwa.co.jp/) をご覧ください。

デザイン及び仕様については改良のため

予告なしに変更することがあります。

本書に記載の社名及び製品名は各社の商標又は登録商標です。

# サンワサプライ株式会社

## **1.動作環境**

#### **対応OS**

Windows 11・10・8.1・8、 macOS 14・13・12・11、macOS 10.12、 Chrome OS、 Android  $8.1 \sim 14$ . iPad OS 13~17、iOS 17 ※Chrome OS対応に関しては弊社Web対応表をご確認ください。

#### **対応機種**

Windows搭載(DOS/V)パソコン、 Apple Macシリーズ、 Chrome OS搭載パソコン、 iPad、iPhone、 USBホスト機能に対応し、なおかつマスストレージに対応した スマートフォン・タブレット ※USB Type-Cポートを装備し、1つ以上の空きがあること。

## **2.仕様**

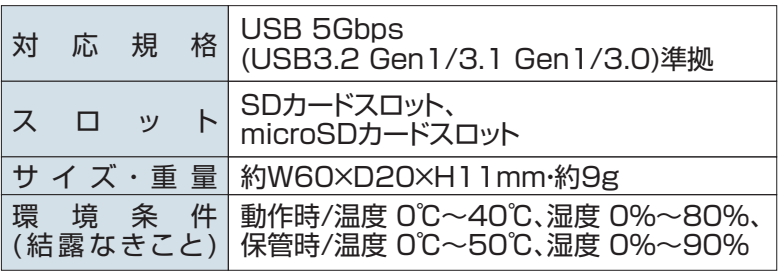

# **3.各部の名称とはたらき**

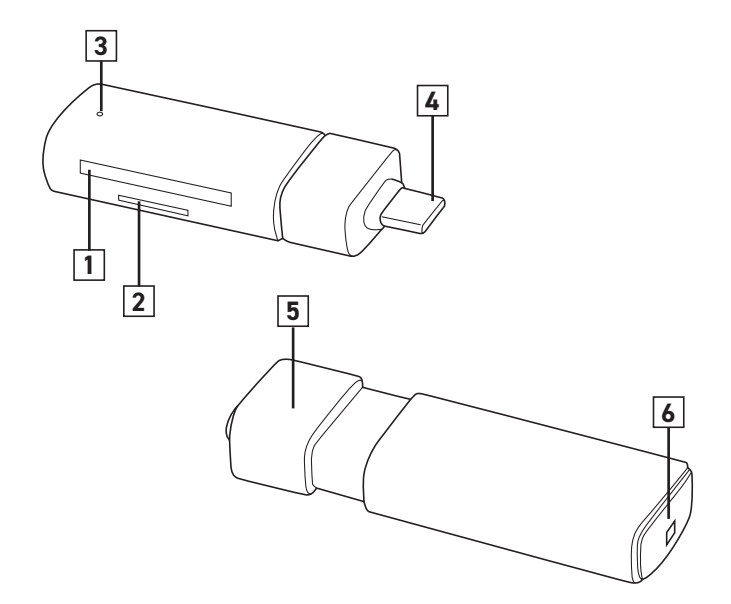

**SDカードスロット**

# **microSDカードスロット**

#### **LEDランプ**

メモリカードを挿入すると点滅し、認識すると点灯します。 読み書きすると、点滅します。

# **Type-Cコネクタ**

パソコンのType-Cポートに接続します。

## **スライドキャップ**

使わない時はキャップをスライドして閉じます。 コネクタを保護することができます。

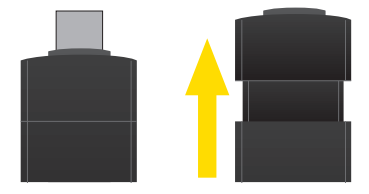

**ストラップホール**

ストラップを取付けることができます。

# **4.対応メディアと挿入方法**

# microSDカードスロット

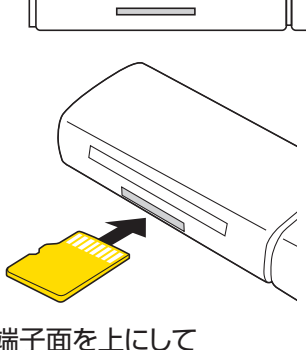

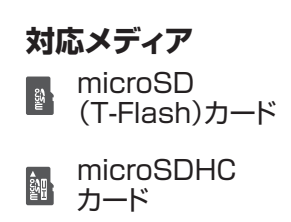

端子面を上にして 挿入します。

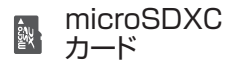

# SDカードスロット

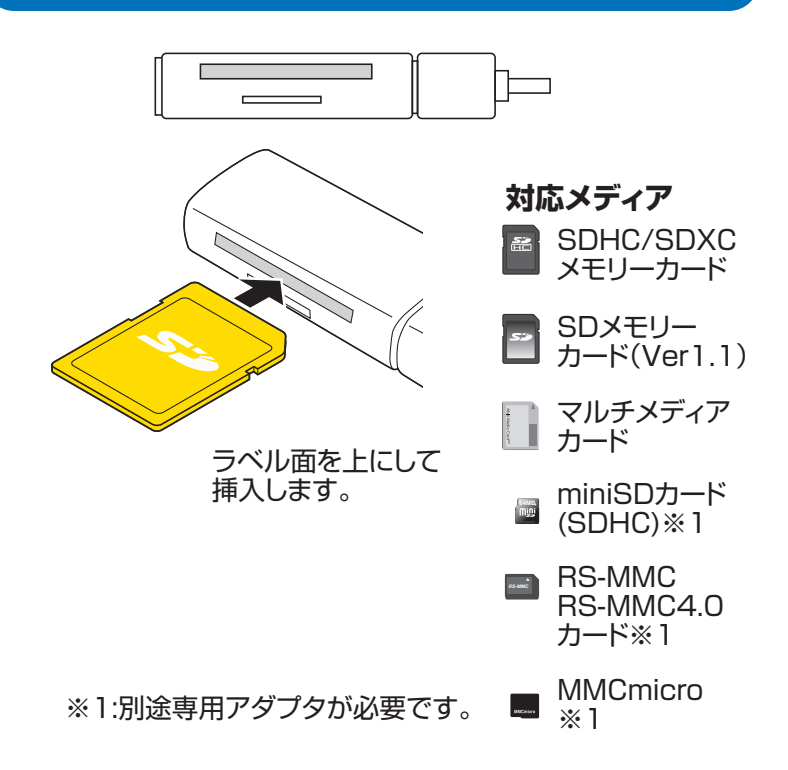

# **SDXCメモリーカード使用上のご注意**

SDXCメモリーカードには対応のOSがありますので、 下記対応のOSを確認の上ご使用ください。

対応 OS

 $\mathbf{I}$ 

Windows11・10・8.1・8 macOS 14・13・12・11、macOS 10.12、Chrome OS、 Android 8.1~14、iPad OS 13~17、iOS 17

※メディアのフォーマットは必ず、使用機器で行ってください。

●全てのメモリーカードでの動作を保証するものではありません。 ●メディアの挿入角度に注意してください。斜めに無理に押し 込むと、本体やメディアを破損する恐れがあります。

# **5.使用方法**

#### Windows 11

本製品は、ドライバーをインストールする必要がありません。 接続するだけで簡単に使えます。

#### **1.パソコンを起動する。**

#### **2.パソコンに接続する。**

1.パソコンのType-Cポートに 本製品のType-Cコネクタを接続してください。

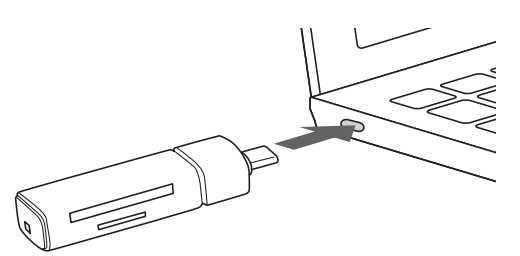

- **3.メディアを挿入する。**
	- 1.本製品のスロットに、メディアを正しい向きで挿入します。
	- 2.本製品にメディアを挿入すると、「リムーバブルディスク」の アイコンが表示されます。

#### **Mac**

本製品は、ドライバーをインストールする必要がありません。 接続するだけで簡単に使えます。

#### **1.パソコンを起動する。**

#### **2.パソコンに接続する。**

1.パソコンのType-Cポートに 本製品のType-Cコネクタを接続してください。

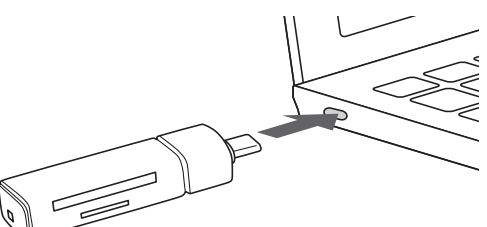

**3.メディアを挿入する。**

1.本製品のスロットに、メディアを正しい向きで挿入します。

2.本製品にメディアを挿入すると、 デスクトップにアイコンが表示されます。

# Android

本製品は、ドライバーをインストールする必要がありません。 接続するだけで簡単に使えます。

#### **1.スマートフォンを起動する。**

#### **2.スマートフォンに接続する。**

本製品のType-Cコネクタをスマートフォンの Type-Cポートに接続します。 。<br>※スマートフォンやタブレットによってはメディアを接続後、 機器に接続する必要があります。

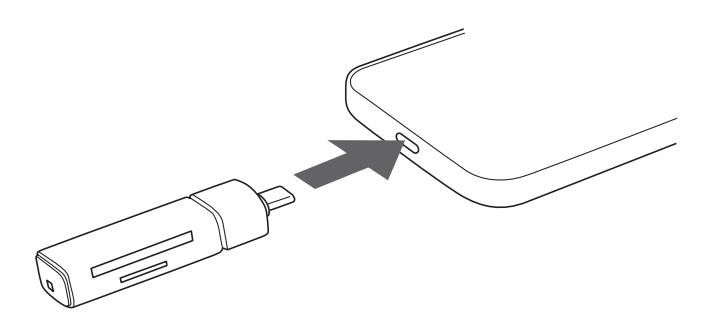

#### iPad・iPhone

本製品は、ドライバーをインストールする必要がありません。 接続するだけで簡単に使えます。

#### **1.iPad・iPhoneを起動する。**

iPad・iPhoneを完全に起動し、使用中のアプリケー ションを全て終了します。 ※アプリケーションが起動しているとドライバーのイ ンストールが正しく終了しない場合があります。

#### **2.iPad・iPhoneに接続する。**

1.iPad・iPhoneのType-Cポートに 本製品のType-Cコネクタを接続してください。

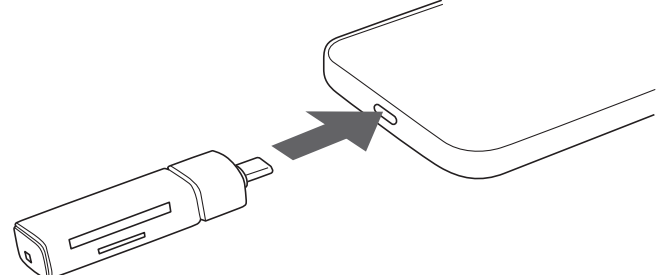

2.自動的に認識されます。 これで本製品とiPad・iPhoneの接続は完了しました。

## **3.メディアを挿入する。**

1.本製品のスロットに、メディアを正しい向きで挿入します。

2.本製品にメディアを挿入すると、 「ファイル」アプリの中にメディア名が表示されます。

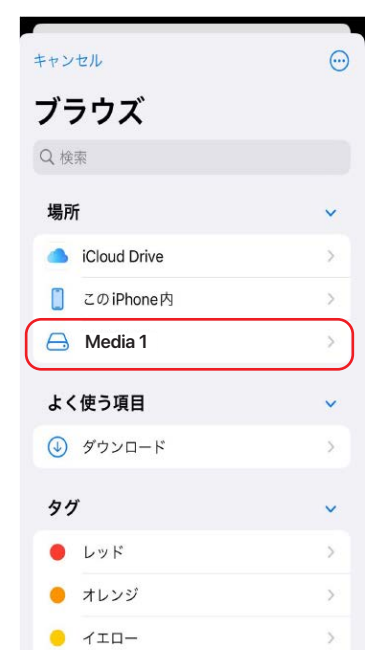

# **4.メディアをiPhone内にコピーする**

1.メディア名をタップします。 メディア内のデータが表示されます。

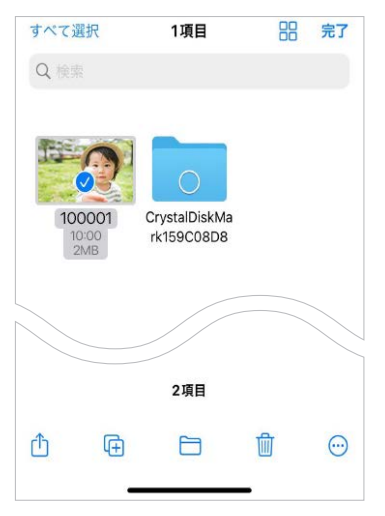

#### 2.右上の「…」をタップします。 表示されたメニュー内の「選択」をタップします。

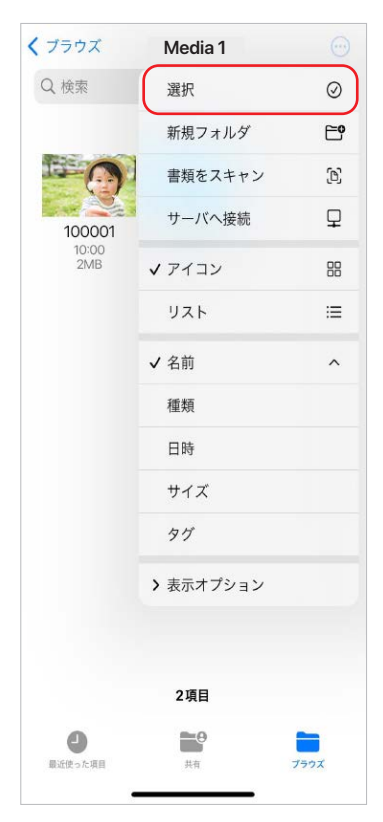

3.コピーするファイルをタップします。 赤枠のフォルダマークをタップします。

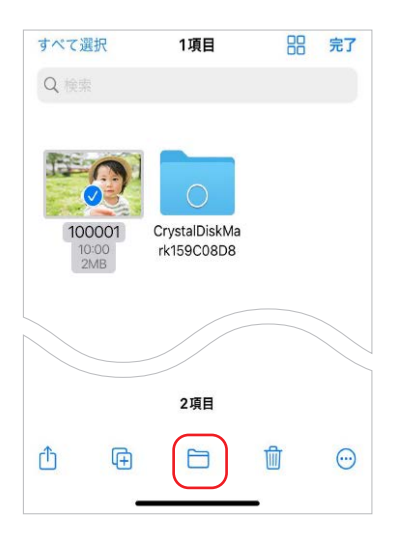

4.「このiPhone内」をタップします。 iPhoneにデータがコピーされます。

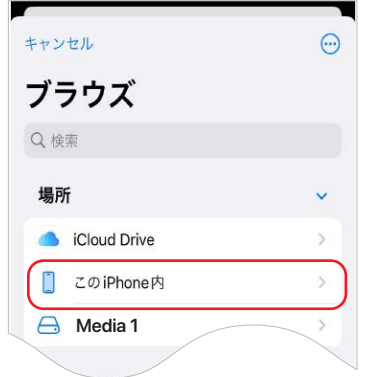

#### **5.本製品を取外す。**

メディアを挿入した状態で本製品を取外してください。

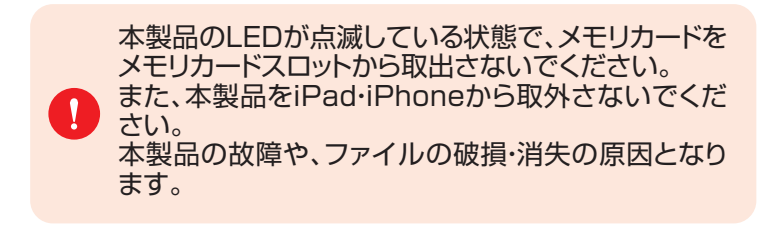

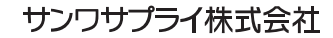

TEL.082-264-2716 FAX.082-264-2717 TEL.092-471-6721 FAX.092-471-8078 札幌営業所/T080-0808 札幌市北区北八条西4-1-1 バストラルビルN8<br>仙台営業所/T983-0852 仙台市宮城野区福岡1-6-37 TM仙台ビル<br>名版営業所/T932-0003 広島県名古屋市村区昭武1-16-18 CUBE MEIEK<br>大阪営業所/T532-0003 太阪市炭川区宮原4-5-36 ONEST新大阪スクエア<br>福岡営業所/T812-0011 福岡市博多区博多駅前4-3-3博多人百治ビル 〒700-0825 岡山県岡山市北区田町1-10-1 TEL.086-223-3311 FAX.086-223-5123 〒140-8566 東京都品川区南大井6-5-8 TEL.03-5763-0011 FAX.03-5763-0033

**ver.1.0**